## Student Login Experience – Email and MFA (06/05/2023)

Starting on June  $5<sup>th</sup>$ , students will be provided with a new Microsoft email address and a mailbox in the QCC M365 tenant. This will provide a platform for improved communication and collaboration. The student's existing Qmail address and the associated mailbox will remain accessible at this time. The email address change will also change how students log into Microsoft services as well as The Q and Blackboard. The following document will highlight these changes to student account access.

Student email addresses are changing to a new domain @student.qcc.edu replacing @qmail.qcc.edu.

After navigating to office.com and selecting sign in, the student will be presented with the standard Microsoft login window as shown below. Here they will enter their email address with the new domain @student.qcc.edu.

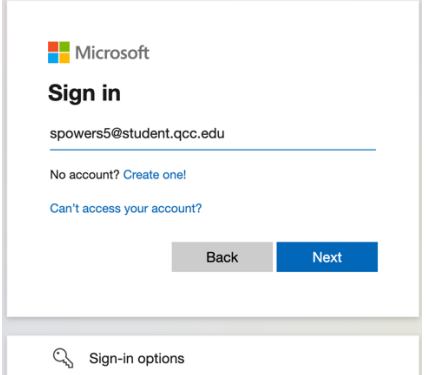

If the Qmail address is mistakenly entered, the initial login will fail as the account can no longer be located by that username.

\*\*Please note that the browser may remember the previously used Qmail address and may auto-fill that as the username. If that happens, please change the username to the new @student.qcc.edu email address.

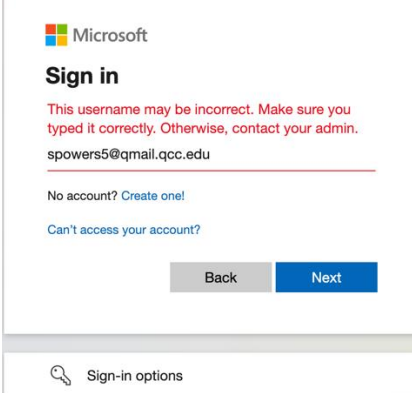

After successfully entering the new student email addressand selecting Next, the user will then be prompted for the account password as shown below.

\*\*Please note that student account passwords are NOT changing. Only the student email account/username is changing.\*\*

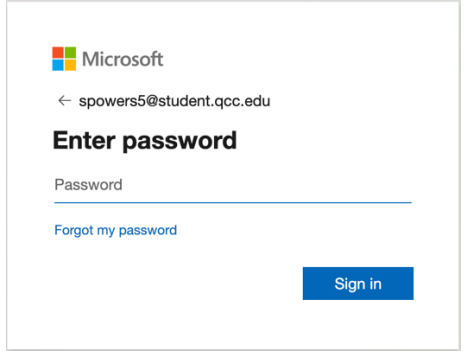

Students will also be prompted to satisfy Multi-Factor Authentication (MFA) or register and configure their account to participate in MFA from this point forward. If a student account was previously registered for account recovery with a method that can also be used for MFA, the student will be prompted to complete the MFA process.

For this test, the student user account was previously registered with a primary mobile phone number and therefore, after successfully providing the new username and account password, the Microsoft login is requesting that the student select to receive a call or text to further validate their identity as shown below.

Select text or call from the options.

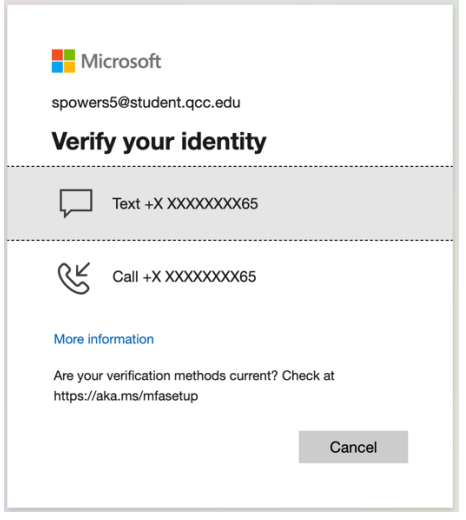

Enter the code that was received (in this case via text message).

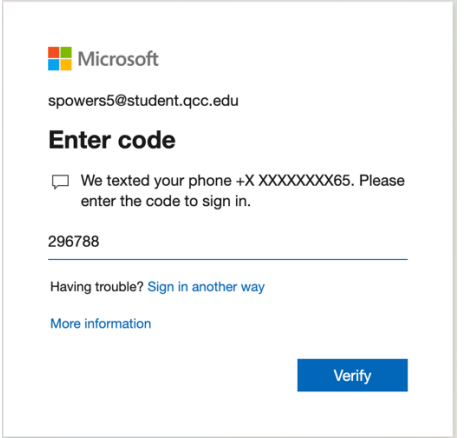

Choose to stay signed in if desired.

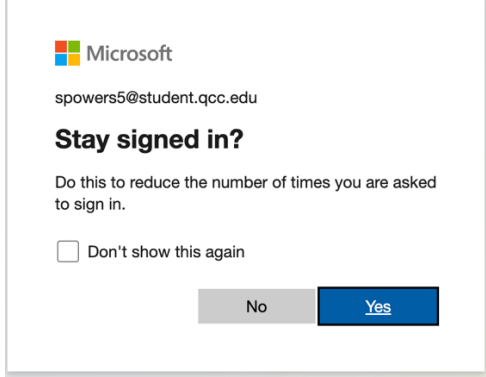

After successfully signing into Microsoft Office (office.com), students should see Outlook in the menu of available apps as shown below.

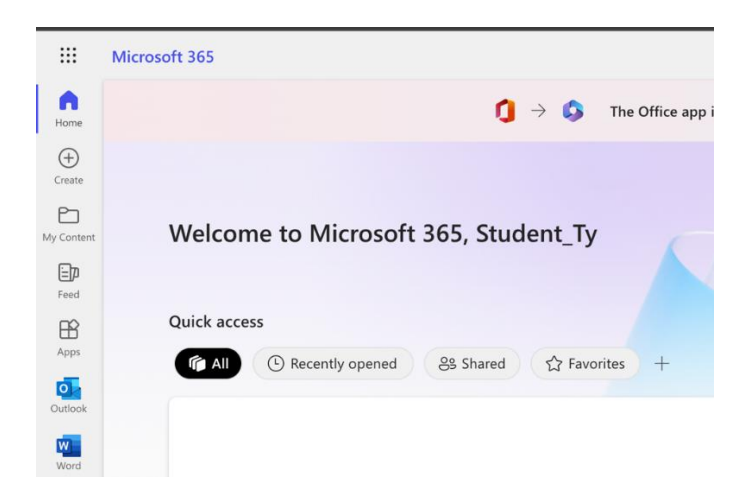

The login process can also be initiated by navigating to The Q [\(https://theq.qcc.edu/ics\)](https://theq.qcc.edu/ics) and entering the student ID for the username. If the student has already completed the login above by accessing Office.com, entering the student ID and selecting "continue" will log directly in.

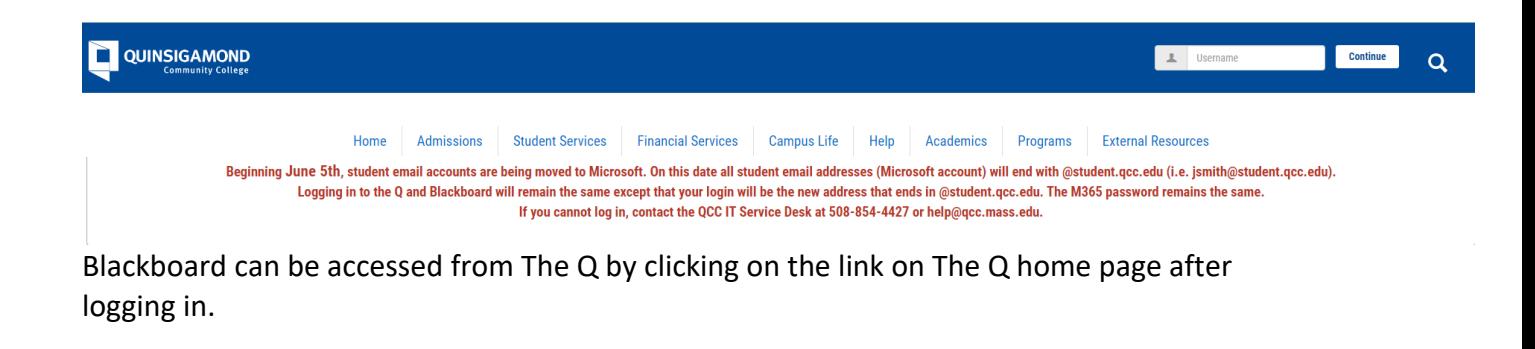

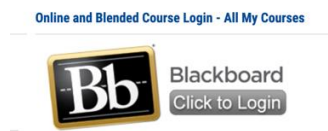

When prompted to sign in, the student will be presented with a sign in page similar to the Microsoft login page as shown below.

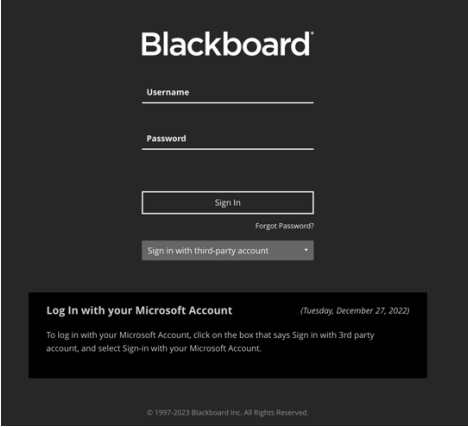

Here it is imperative that the student clicks on the option at the bottom of the window "Sign in with third-party account" and selects the Sign in with Microsoft account option.